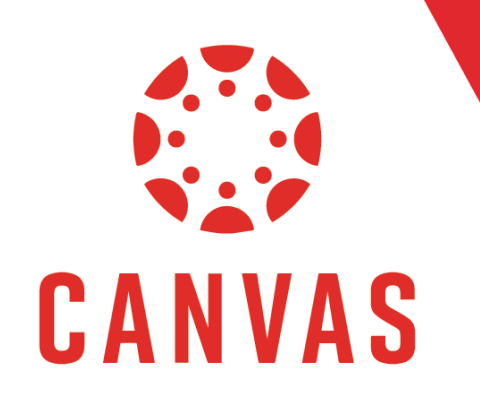

## Student View for Assignment Feedback

## Introduction

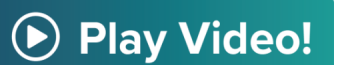

In Canvas, there are multiple ways to view assignment feedback. In this document, we will show the preferred method to easily view all feedback for graded assignments.

## Instructions

Step 1: To find your feedback in Canvas, click on Grades from the course menu on the left.

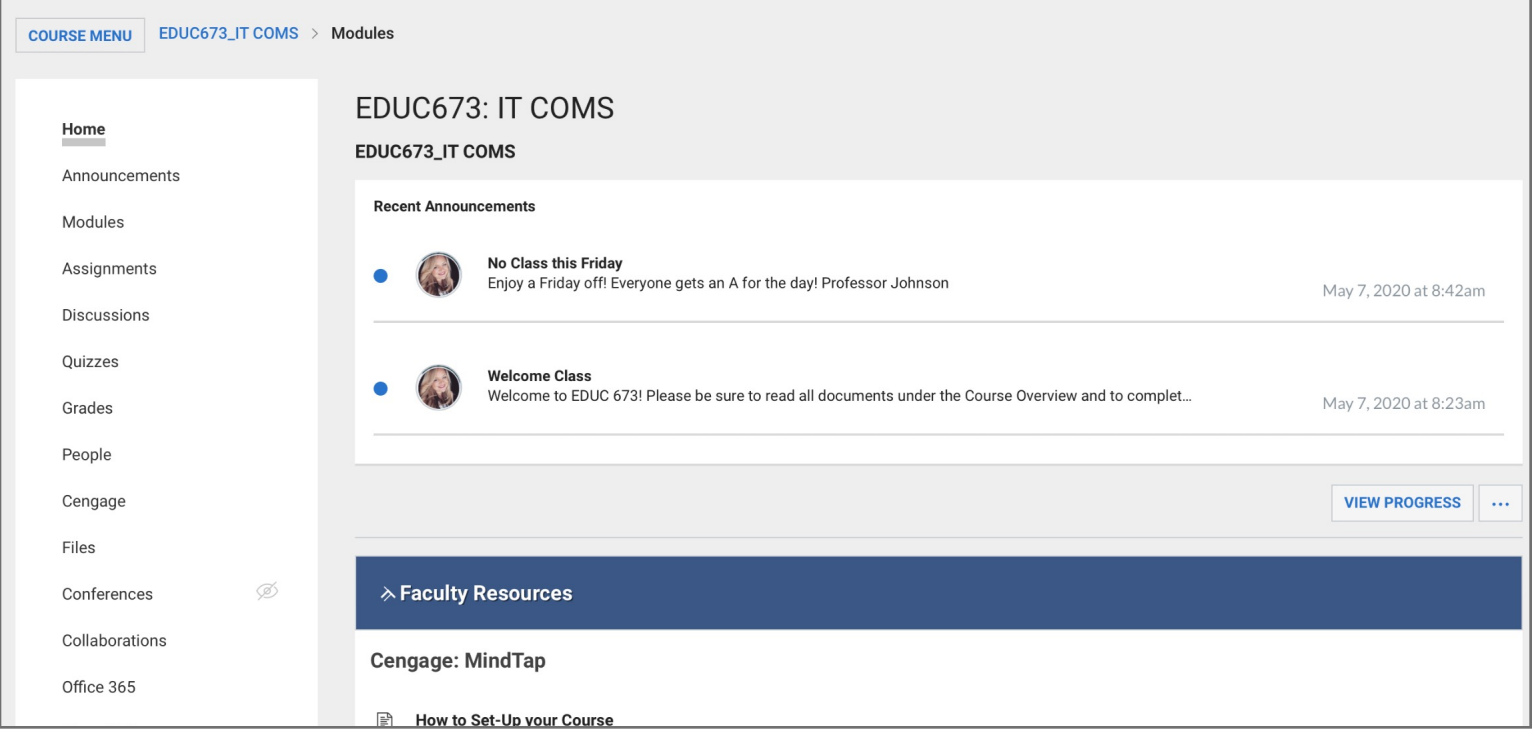

Step 2: Here you see all the Assignments in your course

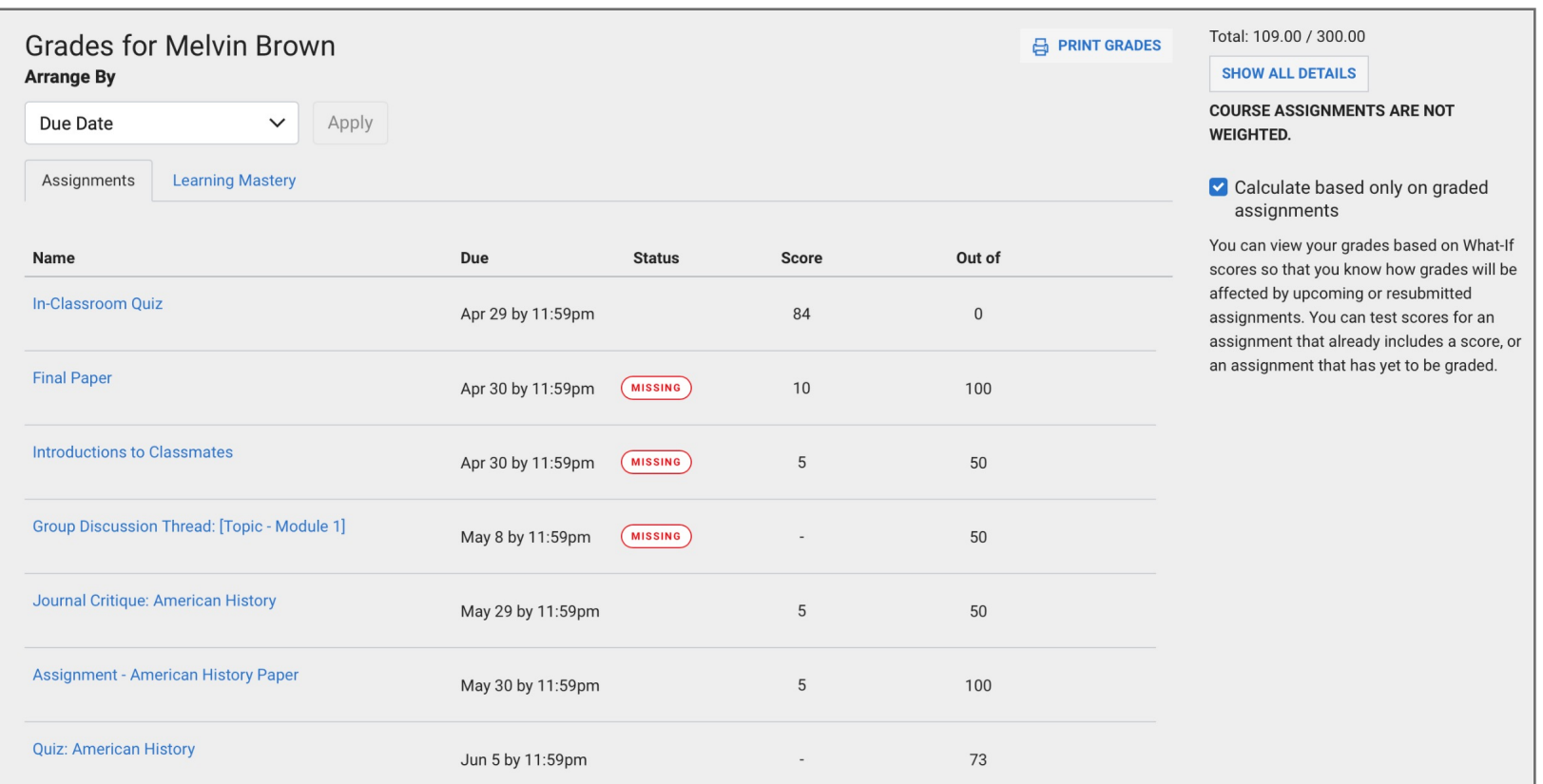

Step 3: Assignments that have been graded show the awarded points in the Score column.

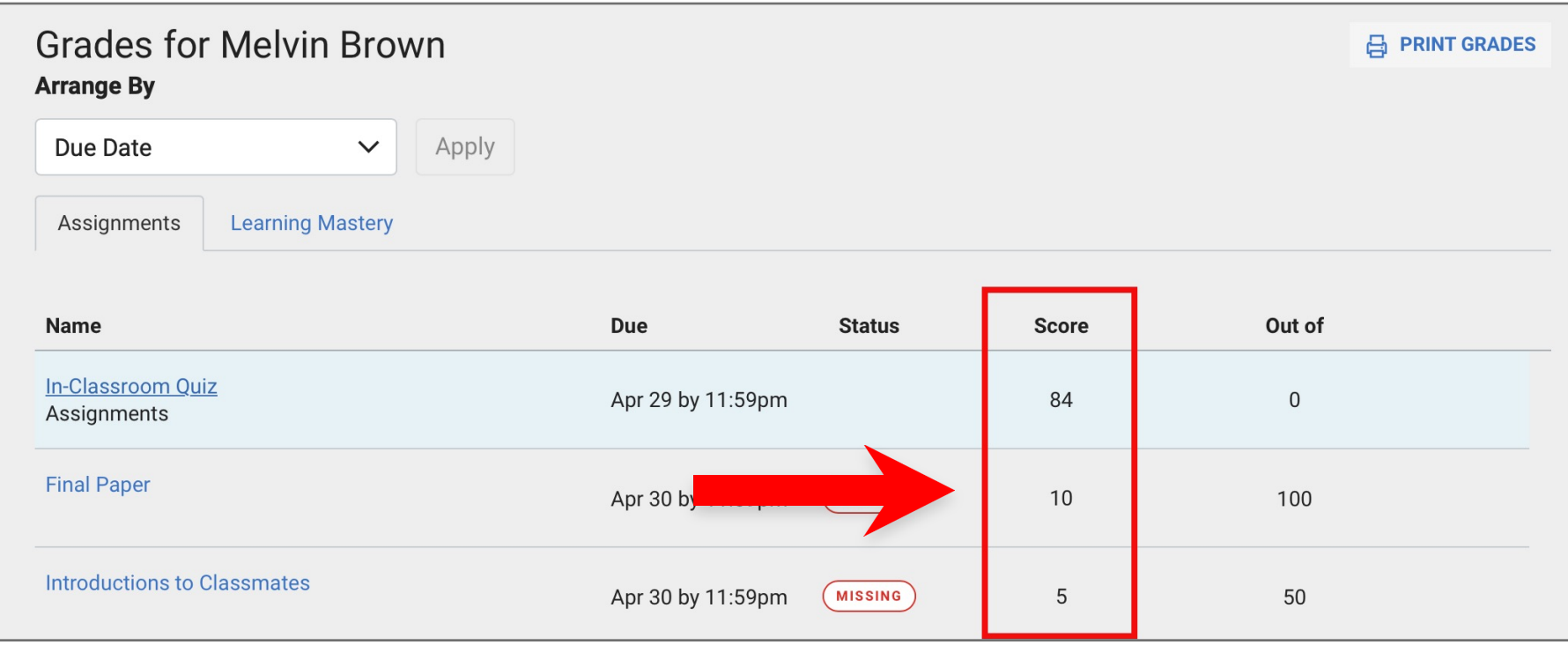

Step 4: Click on the Assignment Comments icon to view the overall comments left on the assignment

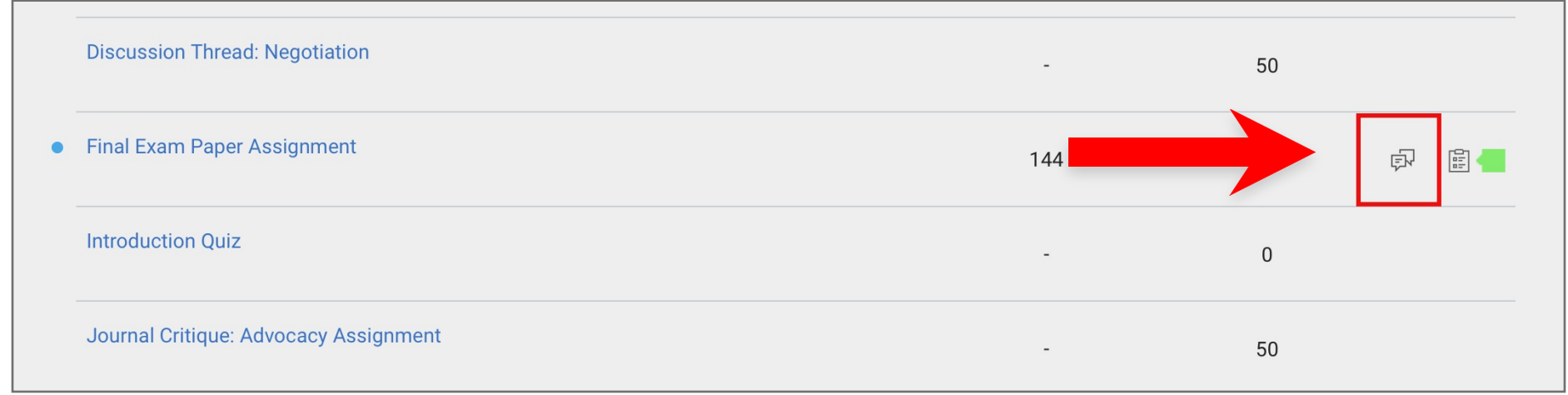

Step 5: Click on the Rubric Results icon to see a breakdown of how the assignment was graded as well as any comments left on the rubric.

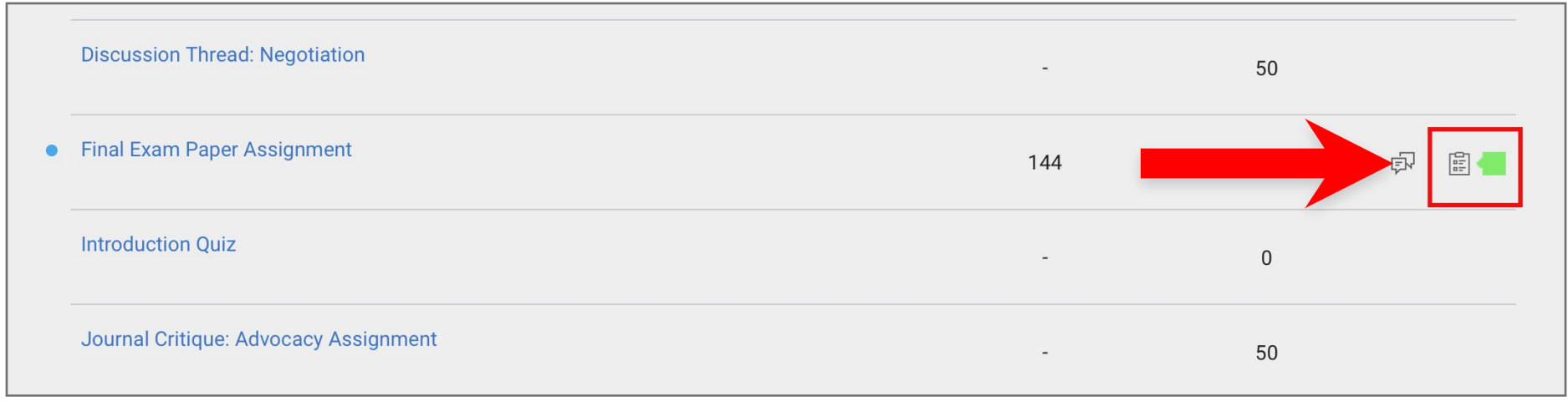

Step 6: After clicking on the assignment, click "View Feedback" on the right to see any comments left on the assignment.

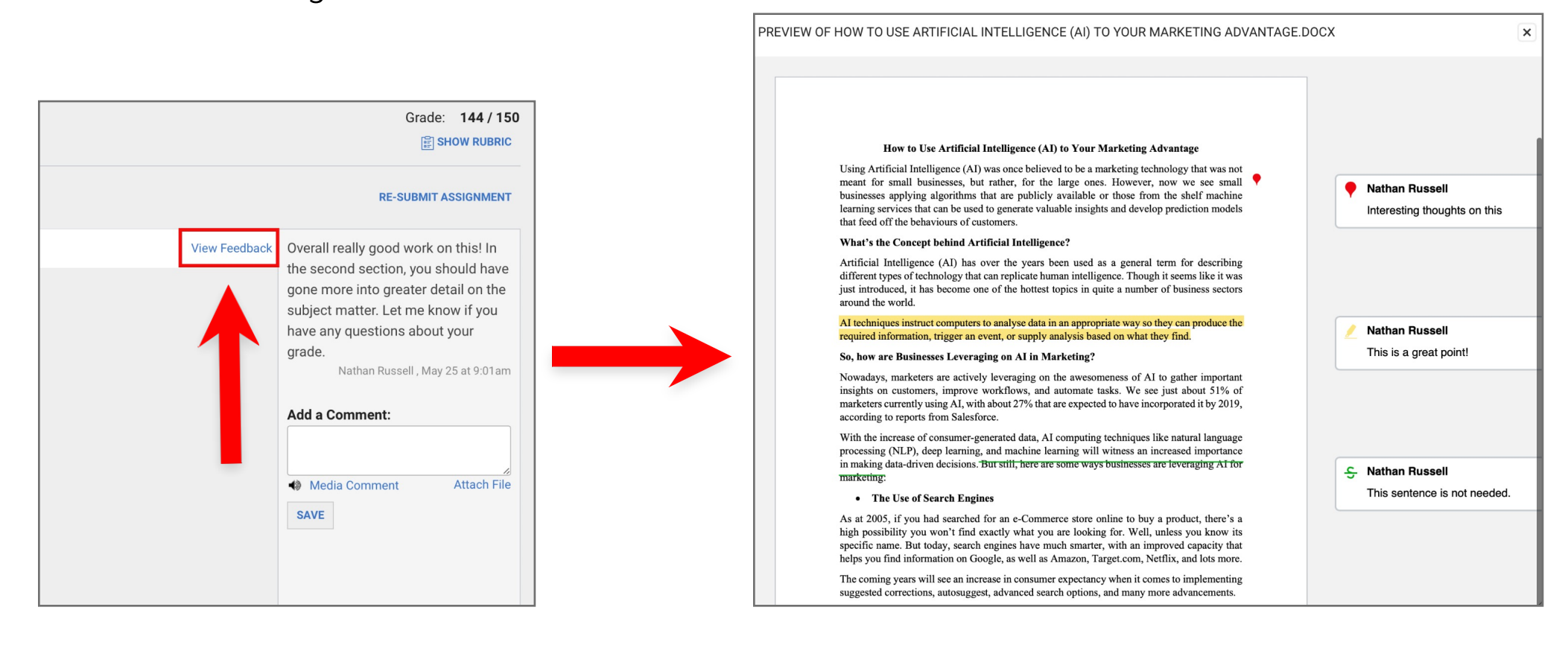

Step 7: Click on "Show Rubric" to see the breakdown of how the assignment was graded as well as any comments left on the rubric.

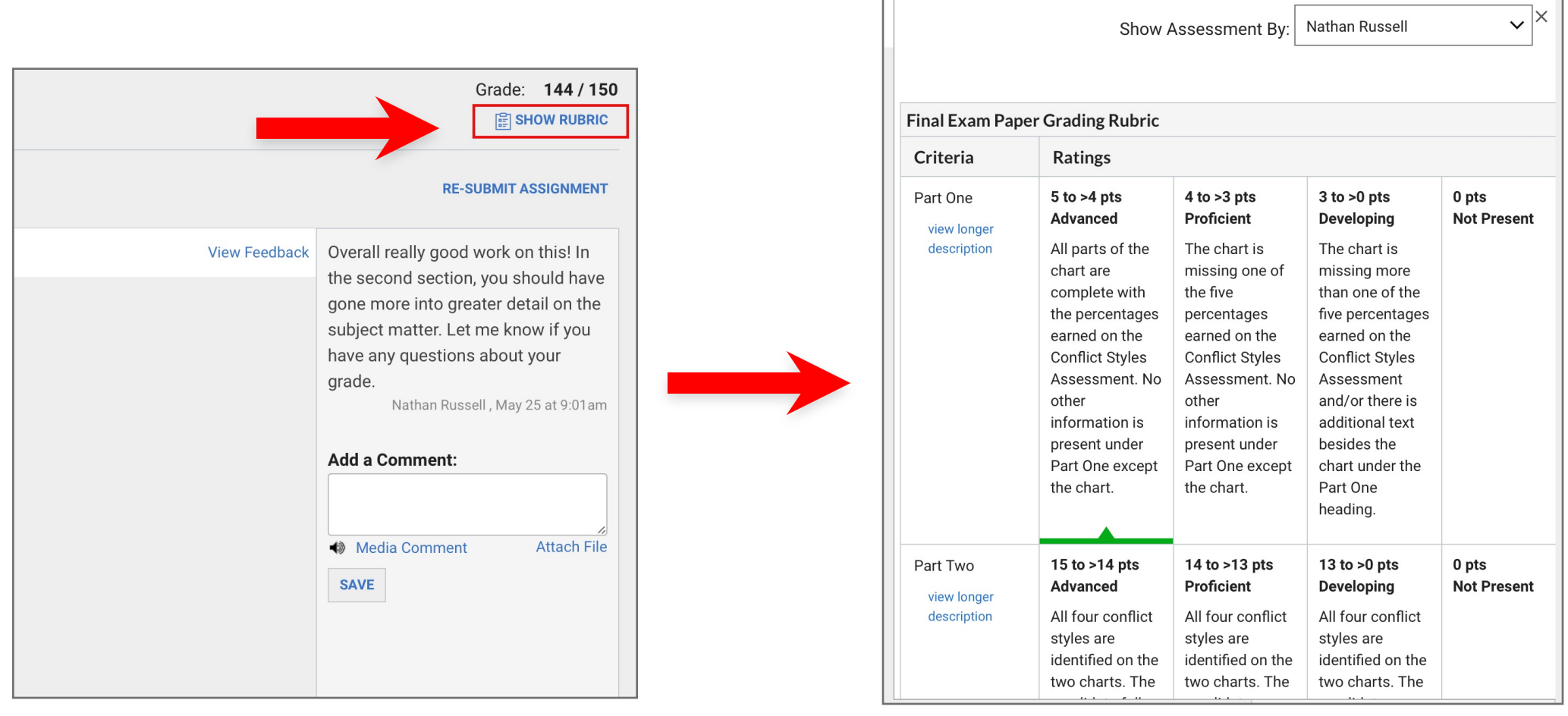

Step 8: Finally, you can respond to the overall feedback left on the assignment by typing a message in the "Add a Comment" box

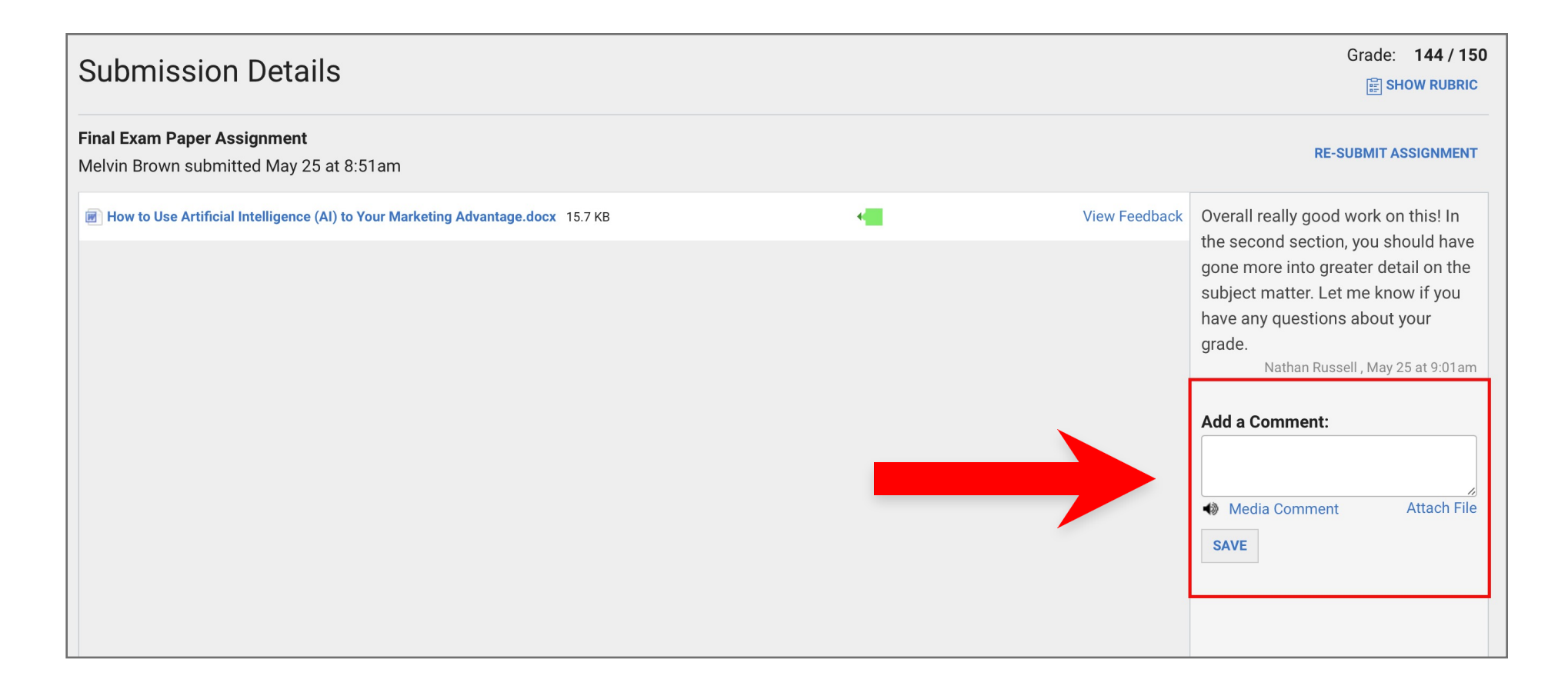

## Tips for Success!

Going through the Grades link is the best way to see all of your assignments and view any feedback, but you can also see assignment feedback from the Recent Feedback column on the Dashboard, or from any Canvas Grade notification email or text.